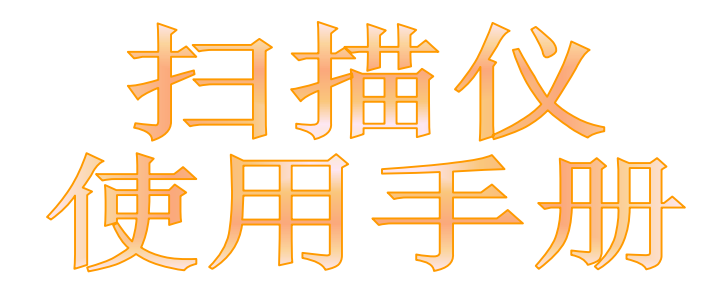

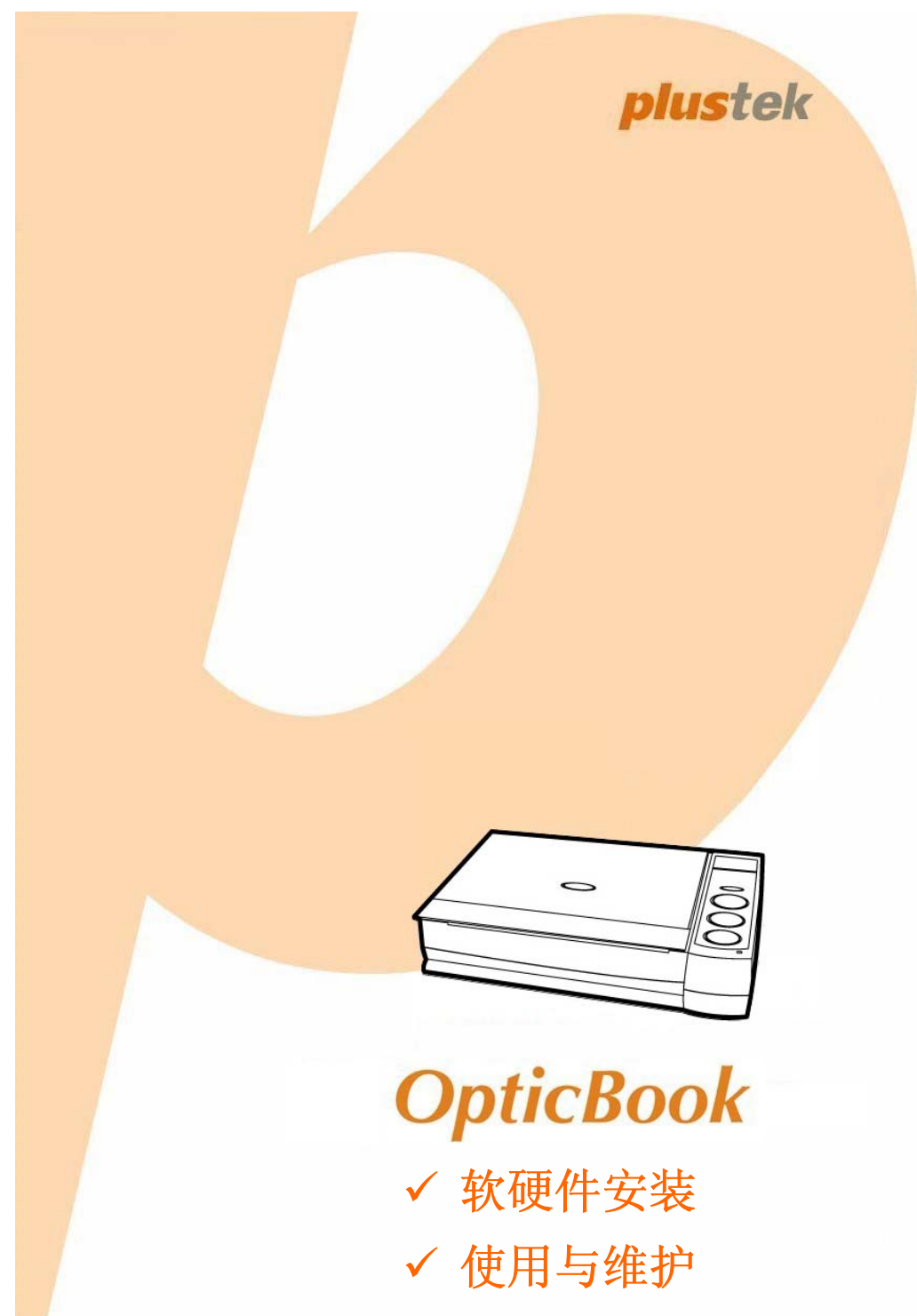

#### 注册商标

© 2017 版权所有,翻印必究。未经允许不得翻印本手册其中任何一部份。 本手册内容提及之公司名称和注册商标均各自属于他们的公司和所有者。

#### 免责声明

本手册中出现的所有内容都经过仔细考证,尽管如此,我们不排除可能由于疏 忽、偶然情形或其它原因造成本手册出现错误、遗漏、或不恰当表述,我们对这 类错误、遗漏或不恰当表述不承担任何责任和义务。本手册中的内容可能发生改 动,恕不另行通知。我们将不承担任何法律责任若用户未遵循本手册中的操作指 示。

#### 版权

某些文件(如支票、钞票、身份证、国债或政府文件等)的扫描可能受到法律禁 止或构成犯罪。当您在扫描各种书籍、杂志、期刊时,建议您尊重并遵守有关著 作权的各项规定。

#### 环境保护

关于回收或处置的信息,请向当地经销商或供货商资咨询回收和处置的信息。本 产品的设计和制造得到持续改进,以符合新的环保要求。我们致力于生产达到全 球环保要求的产品。请您向当地相关部门咨询报废该类物品的处理方法。本产品 的外包装可被回收再利用。

#### 手册中使用的界面

本使用手册的屏幕图例是使用 Windows 7 画面。若您使用的系统是 Windows XP / Vista / 8 / 10, 您屏幕上的实际画面会略有不同, 但功能完全一样。

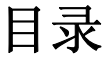

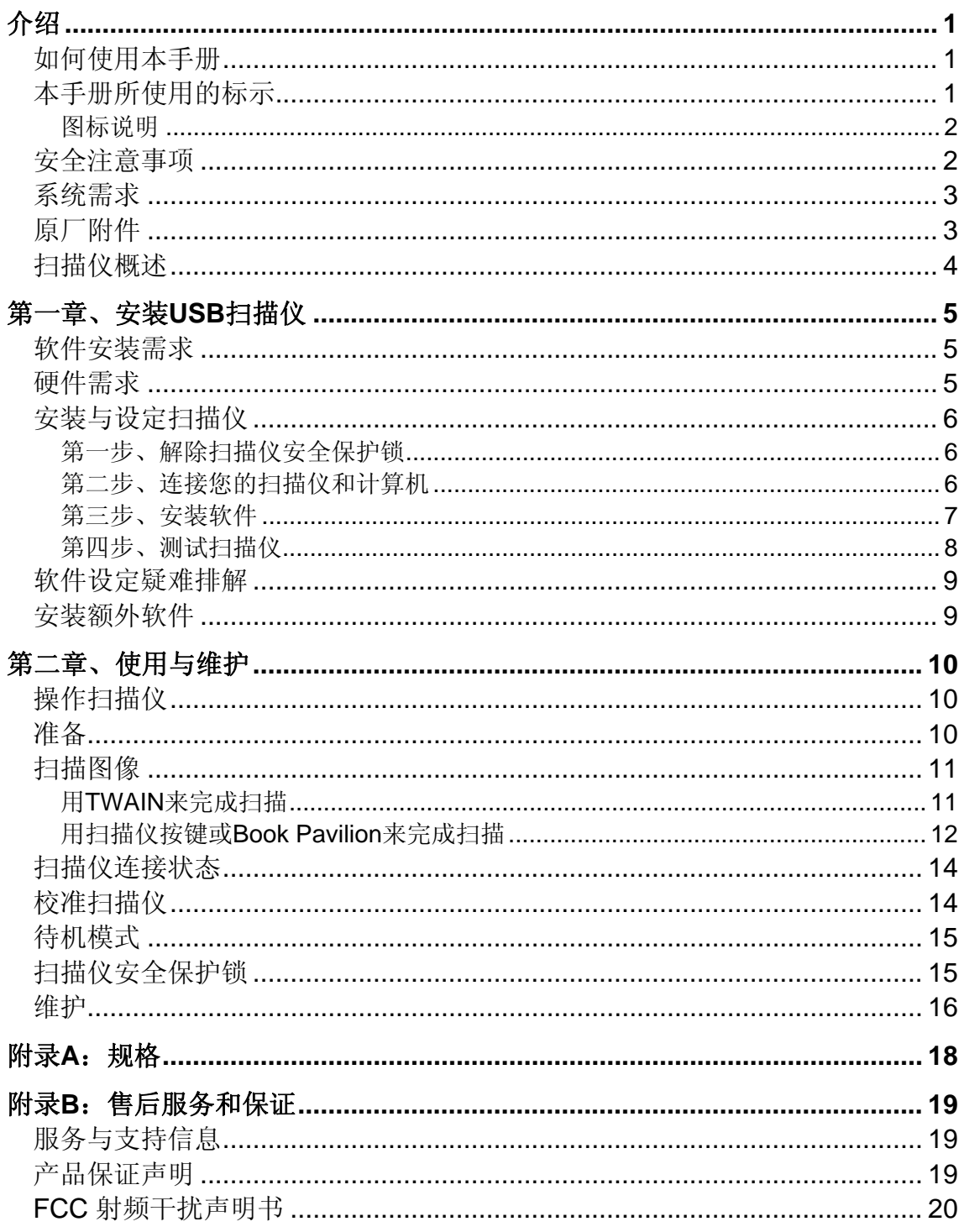

# 介绍

<span id="page-3-0"></span>欢迎来到 USB 扫描仪图像处理的世界。您新购的扫描仪将您的图像与电子 文件输入计算机处理,提升您日常工作的专业和效率。

如同我们其它产品,您新购的扫描仪出厂前皆经过全面的测试,有我们口碑 甚佳的产品可靠度与满意度作为对您的保证。

感谢您选购本公司的扫描仪,盼能有幸再度提供您其它高品质的产品,满足 您在计算机方面的需求。

# 如何使用本手册

本使用手册利用完整图例说明如何安装与操作您的扫描仪。本手册先假设使 用者已熟悉 Microsoft Windows。如果您还不熟悉, 我们建议您先参阅 Microsoft Windows 的使用手册, 有了更进一步的了解后, 再来使用您的扫描仪。

在本章节中,除了详列所有配件外,也说明产品最低硬件需求。在安装您的 USB 扫描仪前, 请先检查箱子内配件是否齐全。假如任何项目有缺少或不良情 形,请洽当初购买的商店,或联络就近的经销商。

第一章描述如何安装扫描仪软件,以及如何连接计算机与扫描仪。注意: 本 扫描仪是接到您计算机的通用串行总线端口(USB)。如果您的计算机不支持 USB, 您必须加装 USB 适配卡才能使用 USB 的功能;如果您计算机主机板原本 就支持 USB 功能, 您只要购买接头即可。本用户手册之说明是基于您的计算机 可支持 USB 且有闲置的 USB 接口可供本扫描仪使用。

第二章描述如何使用、维修以及清洁您的扫描仪。

附录 A 提供产品规格说明。

附录 B 详述售后服务和保证范围。

### 本手册所使用的标示

"XXX"— 代表指令或计算机屏幕显现的内容。

粗体字 — 代表您扫描仪面板上的按键或重点。

斜体字 — 重要名词首度出现于内容中。

#### <span id="page-4-0"></span>图标说明

本手册使用下列图标来提醒读者注意相关事项。

警 告 **Attention-**注 意 A 信 息

警告:小心遵循步骤,避免伤害或意外发生。

注意:重要信息务必记得,以避免发生错误。

信息:额外信息让您参考。

# 安全注意事项

使用本设备前,请仔细阅读如下重要信息,以避免或减少发生损坏和事故。

- 1. 使用地点,此产品是在室内干燥地区使用。如下情况可致使本设备受潮,从 而导致故障:
	- 当您将本设备由温度低的环境直接移到温度高的环境时;
	- 当在寒冷的房间内开始供送暖气时;
	- 当您将本设备放置在潮湿的地方时;

请参照如下措施以防止本设备受潮:

- 1). 将本设备装入塑料袋内密封;
- 2). 等待一到两个小时,待塑料袋内外温度接近再启封使用。
- 2. 请务必使用随本设备配送的电源变压器。使用其它电源变压器可能导致故 障、发烫、电击、火灾或其它事故。
- 3. 请在接插电源变压器的地方预留足够的空间,以备突发事件时能迅速拔下电 源适配器。
- 4. 损坏的电线可导致火灾或电击事故。确保电源连接线拉直且无缠绕、扭曲或 破损。
- 5. 如果您将会有一段时间不使用本设备,例如过夜及周末,请断开本设备的连 接线,以避免发生火灾。
- 6. 不要试图拆卸扫描仪。一来会有触电危险,二来会让您的产品保证失效。
- 7. 避免撞击或敲打扫描仪的玻璃面板,因为玻璃脆弱易碎。

# <span id="page-5-0"></span>系统需求 **[1](#page-5-1)**

- Windows 兼容的个人计算机
- 中央处理器 Intel Pentium® IV 2.0 GHz 等级或以上
- 光驱
- 内存至少 512 MB
- 800 MB 的硬盘空间
- 闲置可使用的 2.0 USB 端口
- z 支持 16 位色或以上的显示卡。
- 操作系统: Windows XP / Vista / 7 / 8 / 10

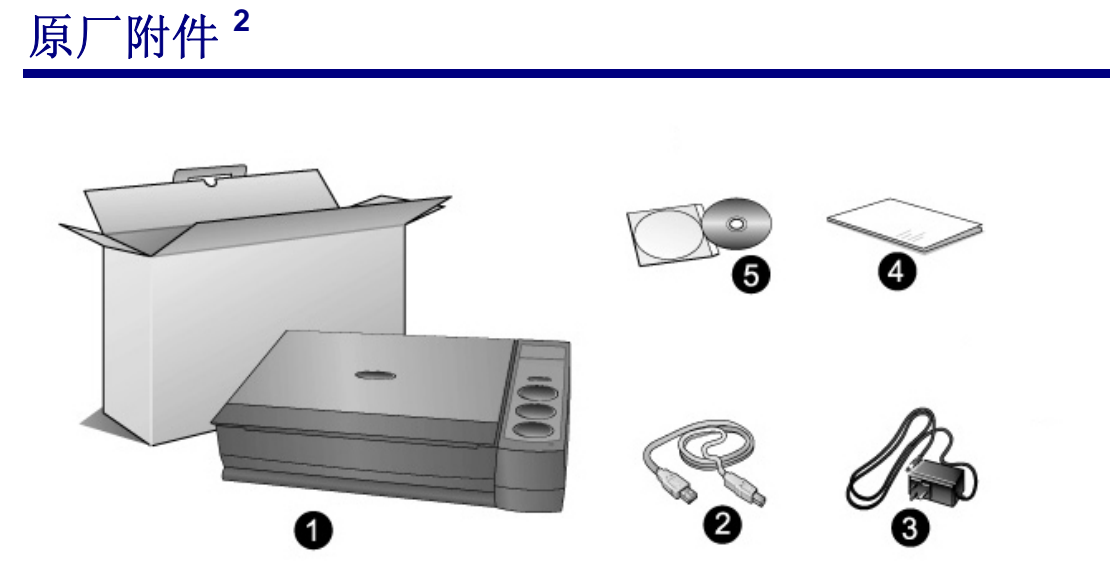

- 1. 扫描仪
- 2. USB 连接线
- 3. 电源变压器
- 4. 快速安装指南
- 5. 驱动安装光盘

 $\overline{a}$ 

<span id="page-5-1"></span><sup>1</sup> 扫描或编辑大量的图形资料时,可能需求更高的系统配备,此处的系统需求仅供一般情况下使 用,用户若需求更好的效果,则需提升更佳的硬件配备(例如:主机板、处理器、硬盘、内存、 显示卡等)。

<span id="page-5-2"></span><sup>2</sup> 请将礼盒和包装材料存放妥当,以备将来您可能需要长距离搬运此扫描仪之用。产品外包装可 循环使用。

<span id="page-6-0"></span>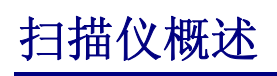

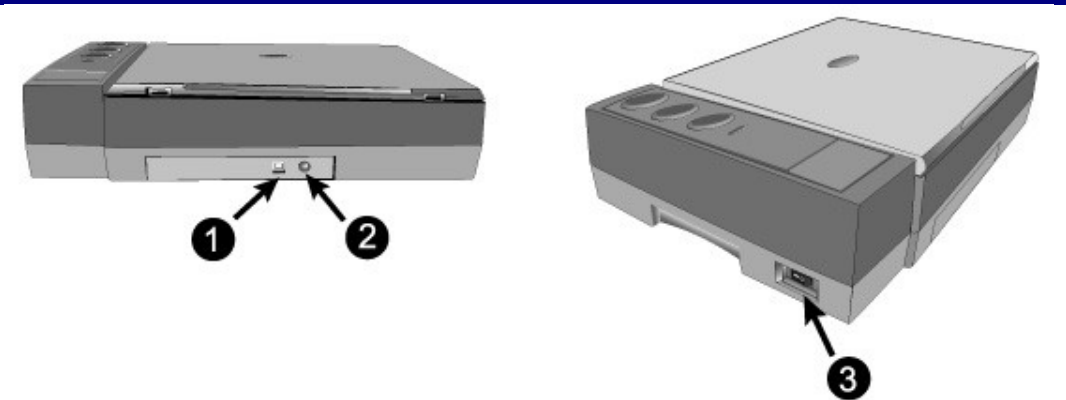

- 1. **USB** 端口:将 USB 连接线插入此 USB 端口,以和计算机相连接。
- 2. 电源连接接口: 将电源变压器一头插入此电源连接接口, 另一头则插入标准 电源插座。
- 3. 扫描仪电源开关: 使用这个开关来开启或关闭此扫描仪的电源。

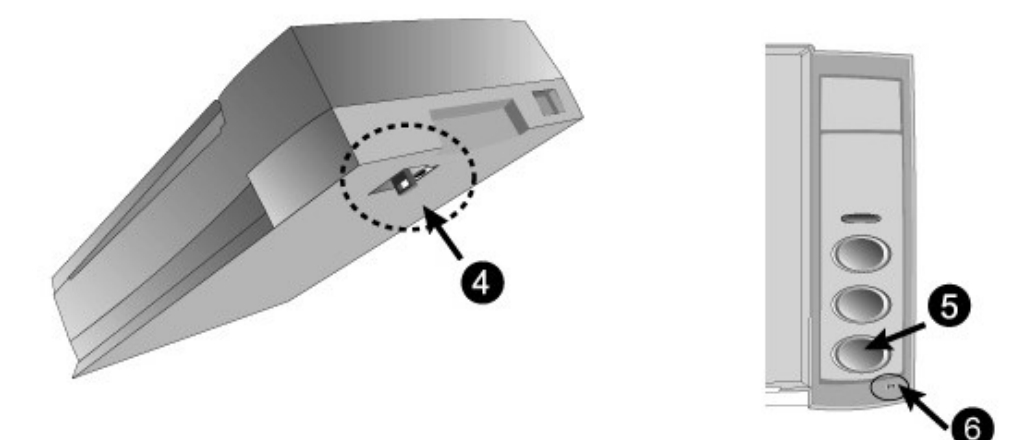

- 4. 扫描仪保护锁:可于搬运过程中保护光学组件。
- 5. 扫描仪按键:您可以按下按键进行预先设定的扫描任务。
- 6. 指示灯: 此 LED 灯显示扫描仪的当前状态。

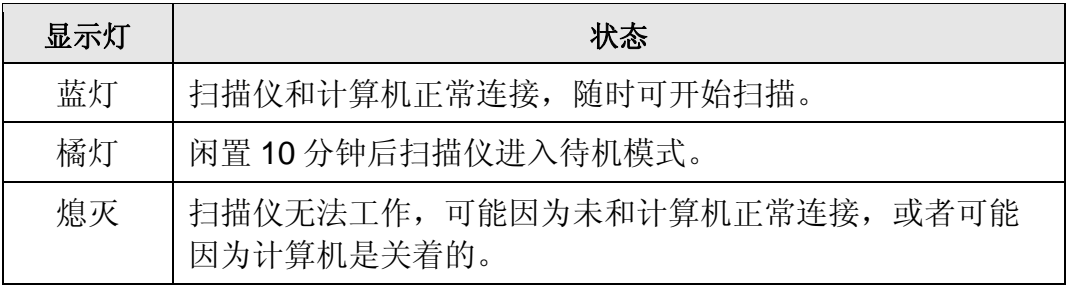

# 第一章、安装 **USB** 扫描仪

<span id="page-7-0"></span>在安装扫描仪前,请确定所有的附件都齐全,附件清单请参阅本手册的"原厂 附件"章节。

### 软件安装需求

您的扫描仪随机附赠光学文字识别软件(ABBYY FineReader Sprint)、扫 描仪驱动程序及扫描软件(Book Pavilion)等等。所有软件安装至您的计算机大 约需要 800 MB 的硬盘空间。为了确保足够的安装空间, 及您能够扫描和保存较 多的图形文件,推荐最低硬盘空间为 1 GB。

本 USB 扫描仪只能在 Microsoft Windows XP / Vista / 7 / 8 / 10 下操作。

### 硬件需求

本扫描仪经由通用串行总线端口﹝USB﹞与计算机连接,支持热拔插的随插 即用功能。要确定您的计算机是否支持 USB, 您必须杳看计算机主机背后是否有 如下图所示的 USB 接口。有些计算机主机背后的 USB 端口可能已被占用, 但可 以在键盘或屏幕找到别的 USB 端口。如果找不到计算机的 USB 端口,请参阅您 计算机的使用手册。

检查时,您应该可以找到一或二个长方形的 USB 接口,一般形状如图所 示。

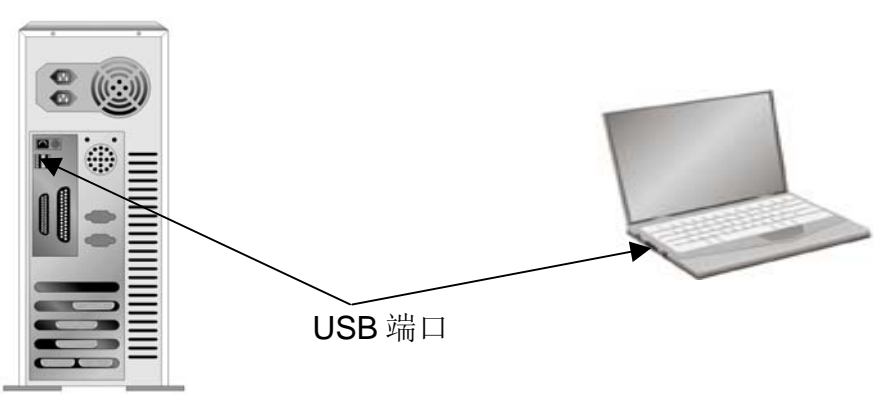

如果您的计算机上找不到这种 USB 接口, 您必须购买一块合乎标准的 USB 适配卡,为计算机加装 USB 的功能。

# <span id="page-8-0"></span>安装与设定扫描仪

请遵循底下描述的步骤一步一步地安装本 USB 扫描仪。

#### 第一步、解除扫描仪安全保护锁

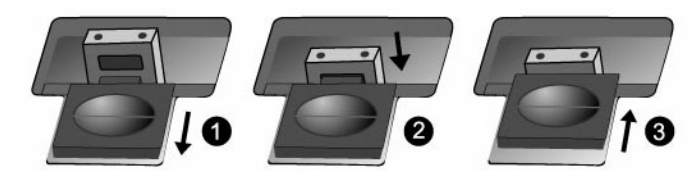

此扫描仪设计有安全保护锁,确保在运输过程中扫描头的安全。在您连接和 安装扫描仪之前,请务必先解除您扫描仪上的安全保护锁。

- 1. 将位于扫描仪机体下的保护锁向后推,并按住保护锁使其靠后。
- 2. 按下锁芯。
- 3. 将保护锁向前推并与锁芯上的孔咬合。

#### 第二步、连接您的扫描仪和计算机

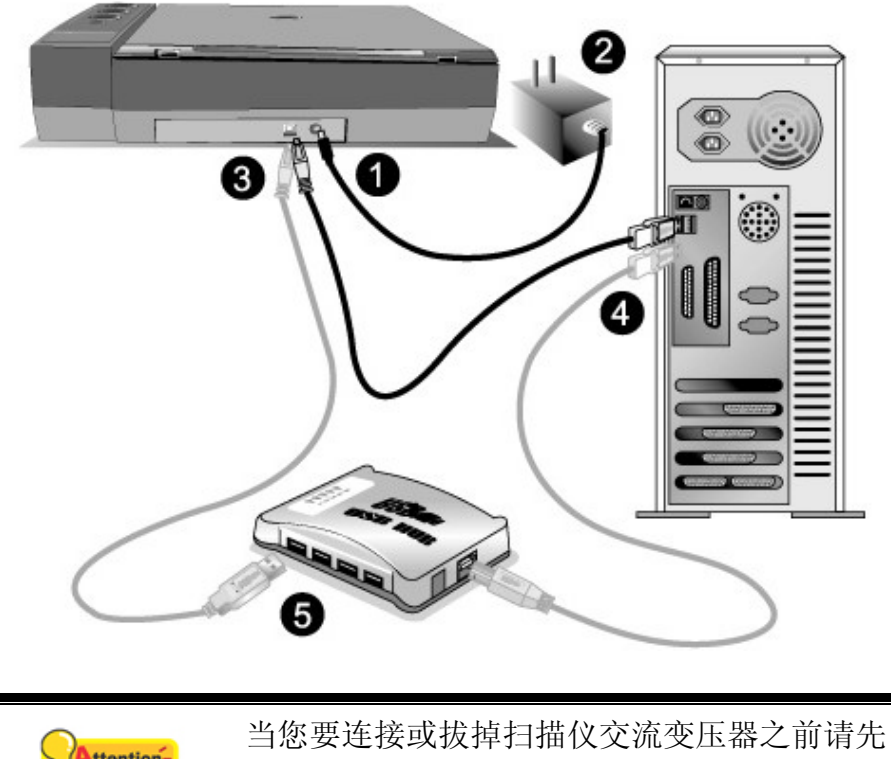

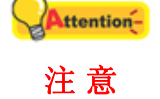

确定关闭扫描仪上的电源开关。

- 1. 将电源变压器插入扫描仪的电源插槽。
- 2. 将电源变压器另外一头插入接地的交流电源插座上。
- 3. 将 USB 连接线的方形接头插入扫描仪后方的 USB 端口。
- <span id="page-9-0"></span>4. 将此 USB 连接线另一端的长方形接头插入计算机主机后方的 USB 端口。
- 5. 如您欲将扫描仪连接到USB集线器 [3](#page-9-1)使用, 先确认集线器已连接到计算机 USB端口, 接着再将扫描仪连接到USB集线器上。

#### 第三步、安装软件

1. 打开扫描仪电源。

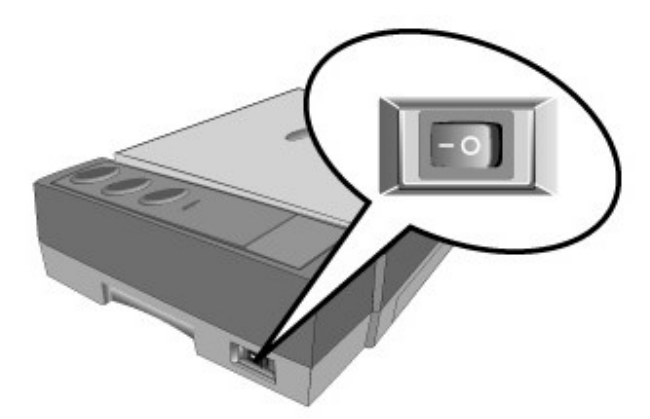

2. 假如您计算机的 USB 部分功能正常,计算机会自动察觉到有新的设备连接到 USB 端口,屏幕上会出现"发现新硬件"的窗口画面。

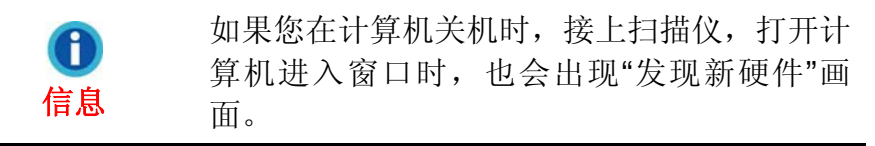

- 3. Windows XP 用户:
	- a. 请将随机附赠的驱动安装光盘,放入光驱内。
	- b. 勾选"自动安装软件(推荐)"选项,然后再点击"下一步"。
	- c. 在随之出现的画面上点击"下一步"。 接下来请跳至步骤 8。
- 4. Windows Vista 用户:
	- a. 当显示"找到新硬件"窗口时选择"定位和安装驱动程序(推荐)"。
	- b. 在弹出的"用户帐户控制"对话框中点击"继续"。
	- c. 当系统显示"放入您的 USB 扫描仪附带的安装光盘", 在光驱中放入扫描仪 附带的安装/应用程序光盘,然后点击"下一步"。 接下来请跳至步骤 8。
- 5. Windows 7 用户:

 $\overline{a}$ 

当安装光盘是给多种机型使用时

- a. 请将随机附赠的驱动安装光盘放入光驱内,在随后出现的"自动播放"窗口 中点击"运行 install.exe"。
- b. 如果"用户帐户控制"对话框跳出的话,点击"是"。接着按照弹出的安装讯息

<span id="page-9-1"></span><sup>3</sup> USB 集线器并非本扫描仪附件,若您有需要,请自行购置。

进行安装。

- <span id="page-10-0"></span>c. 在"设备管理器"窗口中, 把鼠标光标移到"其它设备"项目下的此扫描仪旁并 单击右键,接着从弹出的快捷菜单中点击"更新驱动程序软件"。在打开的 窗口中点选"浏览计算机以查找驱动程序软件",接着点击"浏览"按钮。
- d. 在打开的"浏览文件夹"窗口中,选取內含此扫描仪驱动程序的文件夹或光 驱,并接着点击"确定"按钮以返回前一个窗口。点击"下一步"按钮,如 果"Windows 安全"窗口出现,点选"始终安装此驱动程序软件"。接下来请 跳至步骤 9。

当安装光盘是给单一机型使用时

- a. 请将随机附赠的驱动安装光盘放入光驱内,在随后出现的"自动播放"窗口 中点击"运行 install.exe"。
- b. 如果"用户帐户控制"对话框跳出的话,点击"是"。接下来请跳至步骤 9。
- 6. Windows 8 & Windows 10  $\mathbb{H} \dot{P}$ :
	- a. 请将随机附赠的驱动安装光盘放入光驱内,点击弹出的通知讯息,然后在 弹出的窗口中点击"运行 install.exe"。如果错过弹出的通知讯息,请退出 并重新插入驱动安装光盘。
	- b. 如果"用户帐户控制"对话框跳出的话,点击"是"。接下来请跳至步骤 9。
- 7. 在安装过程中,若您的操作系统发出硬件安装讯息 "Windows 无法辨识该驱动 程序的发布者",指示您所安装的扫描仪尚未通过数字签章,请您直接略过该 讯息,继续执行驱动程序安装,并请无须疑虑认证问题,您所选购的扫描仪 仍可正常运作。
- 8. 当系统完成硬件安装,点击"完成"按钮退出。
- 9. 遵循屏幕上的指示,安装扫描仪所需的所有程序。如果精灵对话框跳出的 话,按"下一步"按钮,接着在"Windows 安全"窗口中点选"始终安装此驱动程 序软件",然后在精灵对话框中按"完成"按钮。
- 10. 等软件安装完毕后,关掉所有开启的程序,点击"完成"按钮重新启动计算机。

**Attention-**请将驱动安装光盘存放妥当,以备将来您可能 需要安装驱动程序和软件时使用。 注 意

#### 第四步、测试扫描仪

如下描述如何测试扫描仪是否与计算机正常配合。测试前,请确定所有连接 都已建立。

请遵照下列步骤以正确地测试扫描仪:

1. 掀开扫描仪的盖板将书本打开面朝下放在玻璃上,头朝着扫描仪按键。

<span id="page-11-0"></span>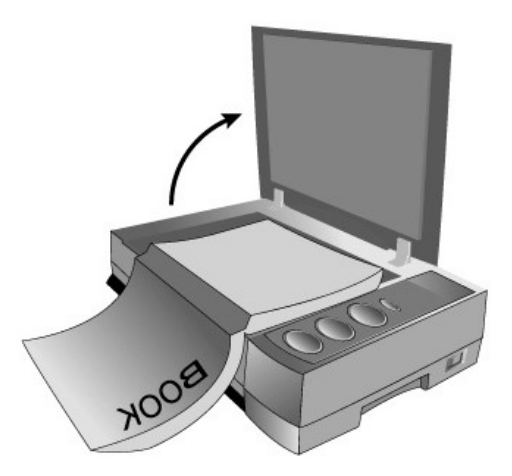

- 2. 轻轻盖回盖板。
- 3. 双击 Windows 系统任务栏上的
- 4. 在 Book Pavilion 窗口中,您可以点击"模式设定"来调整扫描设定;您也 可以在此窗口中调整储存设定。
- 5. 按下扫描仪上的 Color、Gray 或 B/W 按键。
- 6. 扫描仪随即开始扫描并执行您在"Book Pavilion"窗口中指定的任务。

### 软件设定疑难排解

仔细详读本手册所列出的步骤,以及随机附上的快速安装指南。 如您在安装上仍有困难,请检查:

- 您计算机的硬盘尚有 800MB 的空间。
- 扫描仪已接上,电源已打开。
- 确定使用随机附赠的 USB 连接线。
- USB 连接线的方形接头已接至扫描仪的 USB 端口。
- USB 连接线的长方形接头已接至计算机后面的 USB 接口。

如果您先前未遵照快速安装指南指定的安装程序,那幺请先拔除扫描仪的 USB 连接线,再重新安装光盘中的程序。

# 安装额外软件

您的扫描仪为 TWAIN 兼容的扫描仪,几乎兼容于所有的 TWAIN 软件。如果 您为扫描仪添购额外软件,请先确认软件符合 TWAIN 标准。

# 第二章、使用与维护

# <span id="page-12-0"></span>操作扫描仪

您的扫描仪需要由特定程序软件来驱动。因为不管文件或图片,计算机都会 把从扫描仪输入的资料当成图像来处理,大多数的扫描动作都可在图像编辑软件 中执行,让您预览、编辑、储存、以及输出扫描的图像。

那么要如何扫描文字稿件并在文字处理软件中编辑呢?这就要使用光学文字 识别软件(OCR, Optical Character Recognition)来达成。光学文字识别软件可 将扫描稿件所得的图像文件,转为文字文件供文书软件进行浏览、编辑、及储 存。随机附送的设定/软件光盘片内也有文字识别软件,如您欲使用文字识别软 件,请安装这个软件程序。

Book Pavilion 是一个精心设计的工具软件, 能给您带来既轻松又有效率的书 本扫描新体验。只要您事先在 Book Pavilion 中预设好扫描设定,您即可将书本 资料轻易的转换成电子文件,简单的操作就像您在使用复印机复印文件一样。而 您所需做的只是翻开书本的下一页,再按下扫描仪操作面板上 Color Scan (彩色 扫描), Grayscale Scan(灰阶扫描), Text Scan(黑白扫描)的任一按键即可。更便利 的是,您可扫描连续的书页而不必担心书页中的影像方向出现上下颠倒的状况。 百闻不如一见,您现在就可亲身体验一下!

有关以上所提及程序的详细说明,请参阅各自的帮助文件。

## 准备

- 1. 掀开扫描仪的盖板, 将您要扫描的书面朝下放在扫描仪玻璃上, 将书本 **国**<br>。的边缘紧靠着扫描仪上的k 标志。
- 2. 轻轻将盖板放下。

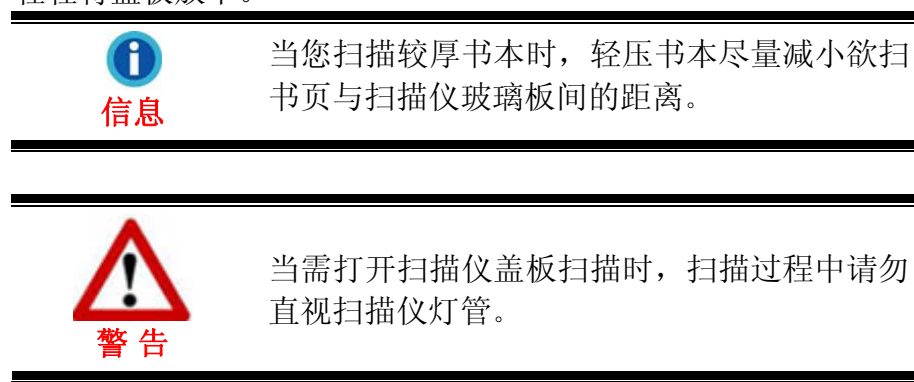

<span id="page-13-0"></span>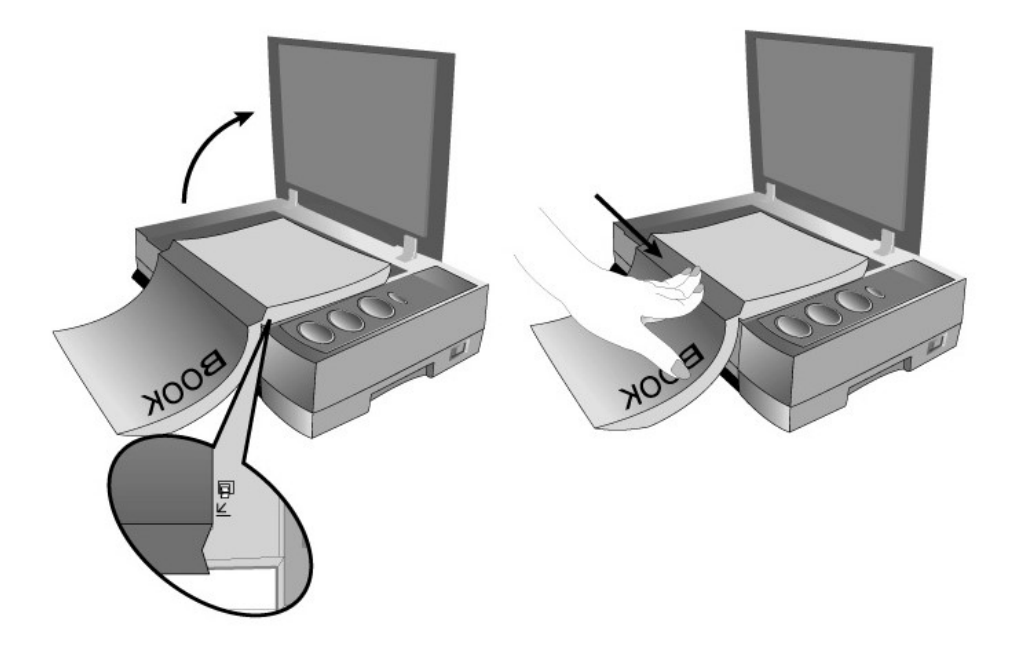

# 扫描图像

可能使用如下 3 种方法进行扫描:

- 1. 在任一与 TWAIN 兼容的程序中调用 TWAIN 窗口进行扫描。
- 2. 按下扫描仪控制面板上的按键进行扫描。
- 3. 在我们开发的 Book Pavilion 软件中进行扫描。

在您安装扫描仪驱动程序时,TWAIN 程序和 Book Pavilion 软件将自动安装 到您的计算机系统。

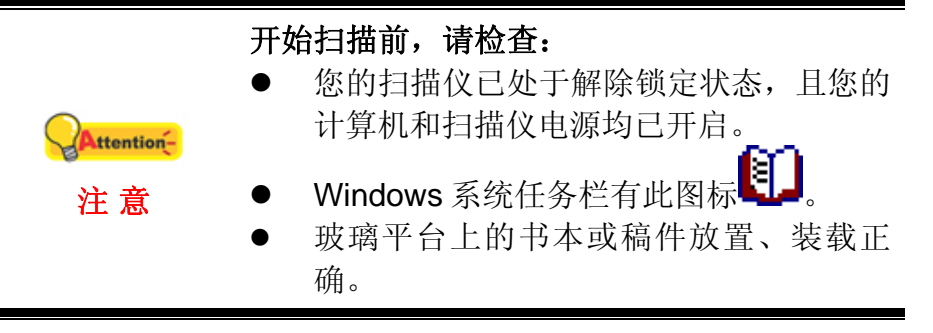

#### 用 **TWAIN** 来完成扫描

扫描仪随机附赠软件中的 TWAIN 是个很重要的程序。它介于扫描仪硬件与 图像编辑软件之间。您可以从 TWAIN 窗口调整设定选项,界定扫描图像品质。

<span id="page-14-0"></span>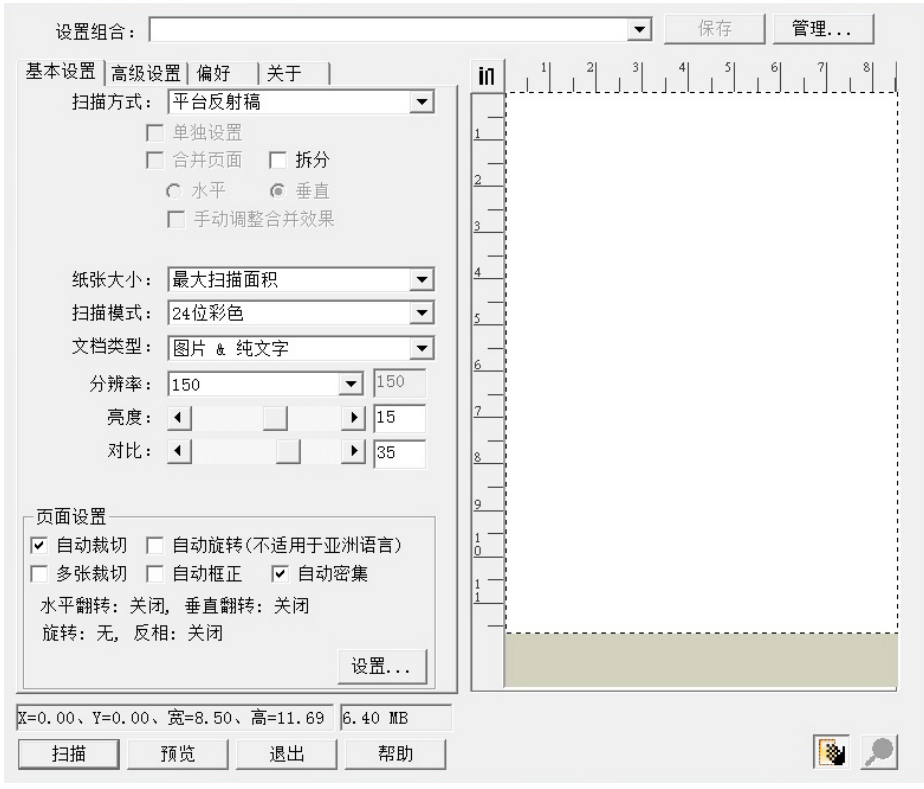

#### 用扫描仪按键或 **Book Pavilion** 来完成扫描

您所购买的扫描仪上设计有数个功能按键,利用这些功能按键可使扫描工作 更加快捷地完成,从而提高工作效率。扫描仪面板上的按键(Color、Gray 和 B/W) 将会行使跟 Book Pavilion 扫描软件相同的功能。您可以用 Book Pavilion 程序为 扫描仪控制面板上每个功能按键的进行设置。Book Pavilion 提供您最便捷的方式 调用常用的扫描功能。当您需要重复使用相同的设置重复扫描并送到相同的目标 程序时, 这些功能则相当有用。

#### 设定按键的设置

在您使用扫描仪按键进行第一次扫描时,建议您先根据您的需要和喜好设定 按键的设置。有三种方法来打开和查看 Book Pavilion 的设定窗口:

- 按下扫描仪上的 Color、Grav 或 B/W 按键。
- 双击 Windows 系统任务栏上的
- 右键单击 Windows 系统任务栏上的 2 图 图标, 然后由弹出的菜单中点 选"设定"。

在 Book Pavilion 窗口中, 您可以点击"模式设定"来调整扫描设定; 您也可 以在此窗口中调整储存设定。

点击 Book Pavilion 窗口中的"说明"按钮获取更多帮助。

#### 使用按键进行扫描

操作此扫描仪进行图像的扫描很容易。请参照如下操作步骤:

- 1. 将书本或稿件放到扫描仪上。
- 2. 按下扫描仪上的 Color、Gray 或 B/W 按键。

扫描仪随即开始扫描并执行您在"Book Pavilion"窗口中指定的任务。

# <span id="page-16-0"></span>扫描仪连接状态

一旦发现连接错误,请首先检查所有线路的连接是否正确。Windows 系统任 各栏的 2005 国际表示扫描仪软件是否正常启动,及扫描仪和计算机之间的通讯连 接是否正常。

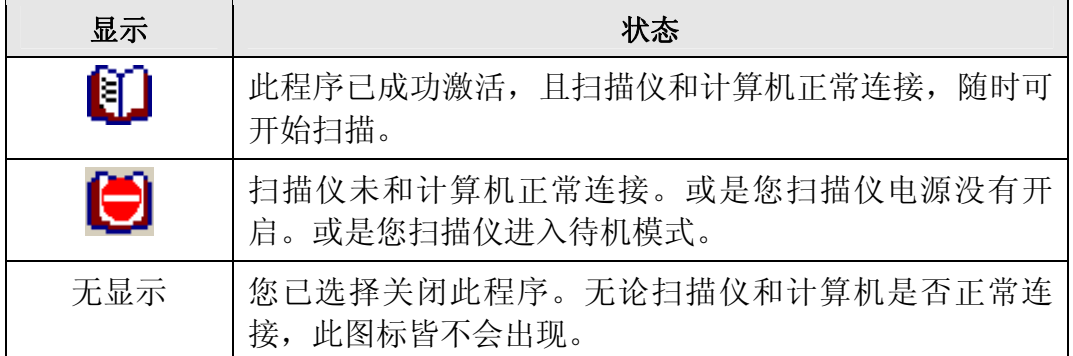

## 校准扫描仪

一般情况下您不需要校准扫描仪。但当如下情况出现,您仍需校准您的扫描 仪,以获取扫描仪的最佳性能表现。

当发现扫描图像中有边角缺失的情况时,您需要校准扫描仪。例如,扫描完 整的稿件后,扫描图像中的笺头缺失。

- 1. 将稿件面朝下放到扫描仪玻璃平台上,将稿件顶侧左方对齐扫描仪上的 箭头图标。
- 2. 点击 Windows 的"开始"菜单,点击"所有程序> 您扫描仪的型号 > 扫描仪 功能程序"。(Windows 8.1 用户: 将鼠标光标指向计算机屏幕的右上角或 右下角以开启"超级按钮"栏。点击"开始"超级按钮,然后点击屏幕 左下角的向下箭头,即可显示"应用"页面。将鼠标光标往屏幕右侧边 缘移动,以向右卷动屏幕直到找到"本扫描仪型号",然后点击"扫描 仪功能程序"。)
- 3. 扫描仪功能程序窗口随即打开。在"校准初始扫描位置"中,将"平台反射 稿"设置为校准源。

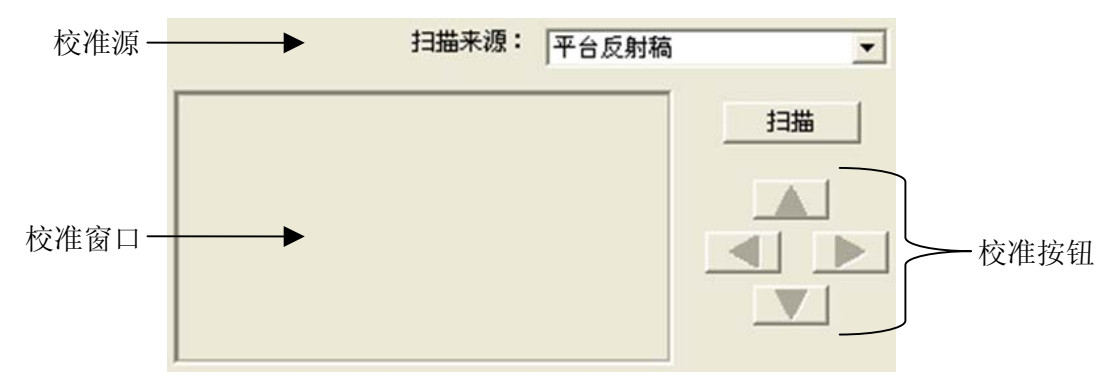

- <span id="page-17-0"></span>4. 点击"扫描"按钮。图像的一部份会出现在"校准窗口"中。
- 5. 点击上下左右校准按钮直至扫描照片的最左上角对齐预览窗口的左上 角。
- 6. 校准完成后,点击"确定"按钮保存设置并退出。

### 待机模式

为了节约能源,扫描仪在闲置一段时间之后将会进入待机模式。您可以解除 待机模式或设定闲置多长时间后扫描仪自动切换为待机模式。

- 1. 点击 Windows 的"开始"菜单,点击"所有程序> 您扫描仪的型号 > 扫描仪 功能程序"。(Windows 8.1 用户: 将鼠标光标指向计算机屏幕的右上角或 右下角以开启"超级按钮"栏。点击"开始"超级按钮,然后点击屏幕 左下角的向下箭头,即可显示"应用"页面。将鼠标光标往屏幕右侧边 缘移动,以向右卷动屏幕直到找到"本扫描仪型号",然后点击"扫描 仪功能程序"。)
- 2. 在随即打开的扫描仪功能程序窗口中,点选"待机模式"任一选项。
	- a. 如果您想解除待机模式,点选"禁用待机模式"。
	- b. 如果您想让扫描仪自动切换为待机模式(睡眠), 点选"睡眠", 并点击上 下按钮来设置扫描仪闲置多少时间后自动切换为待机模式。

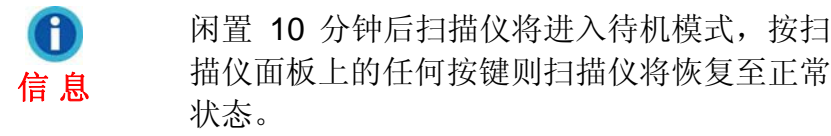

3. 点击"确定"按钮保存设置并退出。

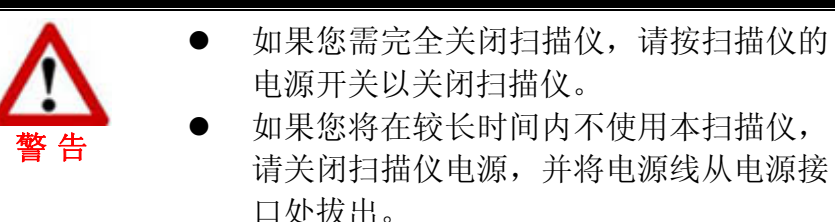

您也可以点击"默认值"按钮恢复默认设置。只需按压任何一个扫描仪按键, 即可由待机模式中恢复。

## 扫描仪安全保护锁

您的扫描仪设计有三种不同状态的安全保护锁,为了确保您扫描仪能够正常 的运作,您必须视您所处的情况来决定使用哪一种安全保护锁状态。

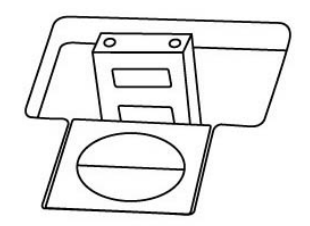

<span id="page-18-0"></span>自动上锁模式: 是让您在平滑的平面上进行扫描时使用的。当安全保护锁是 向外弹开的状态时,扫描仪呈自动上锁状态。在平常使用时,我们建议采用这个 模式。

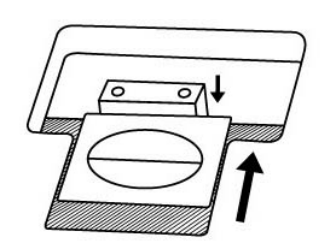

始终解锁模式:是让您在较不平滑或是不平稳的平面进行扫描时使用的。另 外,当您将扫描仪置放在一个不会移动的位子时,您亦可使用这个保护锁模式。

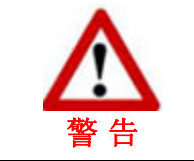

当您使用这个安全保护锁状态时,若要搬动扫 描仪,请务必先将扫描仪回复到上锁的状态, 以避免扫描仪受到损害。

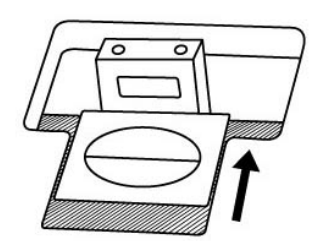

始终锁定模式**:**是让您在运输或旅行时,可以将您的扫描仪保持在上锁的状态 以保护光学组件,使用此模式时扫描仪会保持在无法运作的状态。

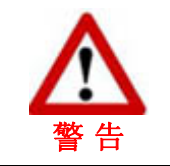

当您需要搬动扫描仪,请务必先将扫描仪恢复 到上锁的状态,避免扫描仪受到损坏。

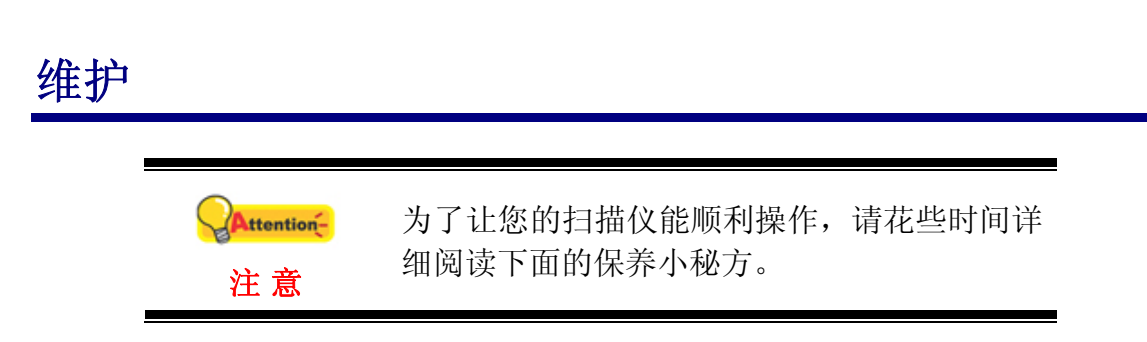

\_ 避免在灰尘多的环境下操作扫描仪。如果不用扫描仪时, 记得将盖板盖上。

灰尘或异物可能会对机件造成损坏。

- z 不要让扫描仪受到过于剧烈的震动,如此可能会损坏内部零件。
- 如欲清洁玻璃面板,找一块柔软无棉絮的布,喷上一些温和的玻璃清洁剂, 然后轻轻地擦拭玻璃面板。请勿将清洁剂直接喷在扫描仪的玻璃面板上,勿 使液体流入扫描仪内部。过量的溶剂残留会弄花玻璃面板或使之起雾,甚至 会损坏扫描仪组件。

# 附录**A**:规格 **[4](#page-20-1)**

<span id="page-20-0"></span>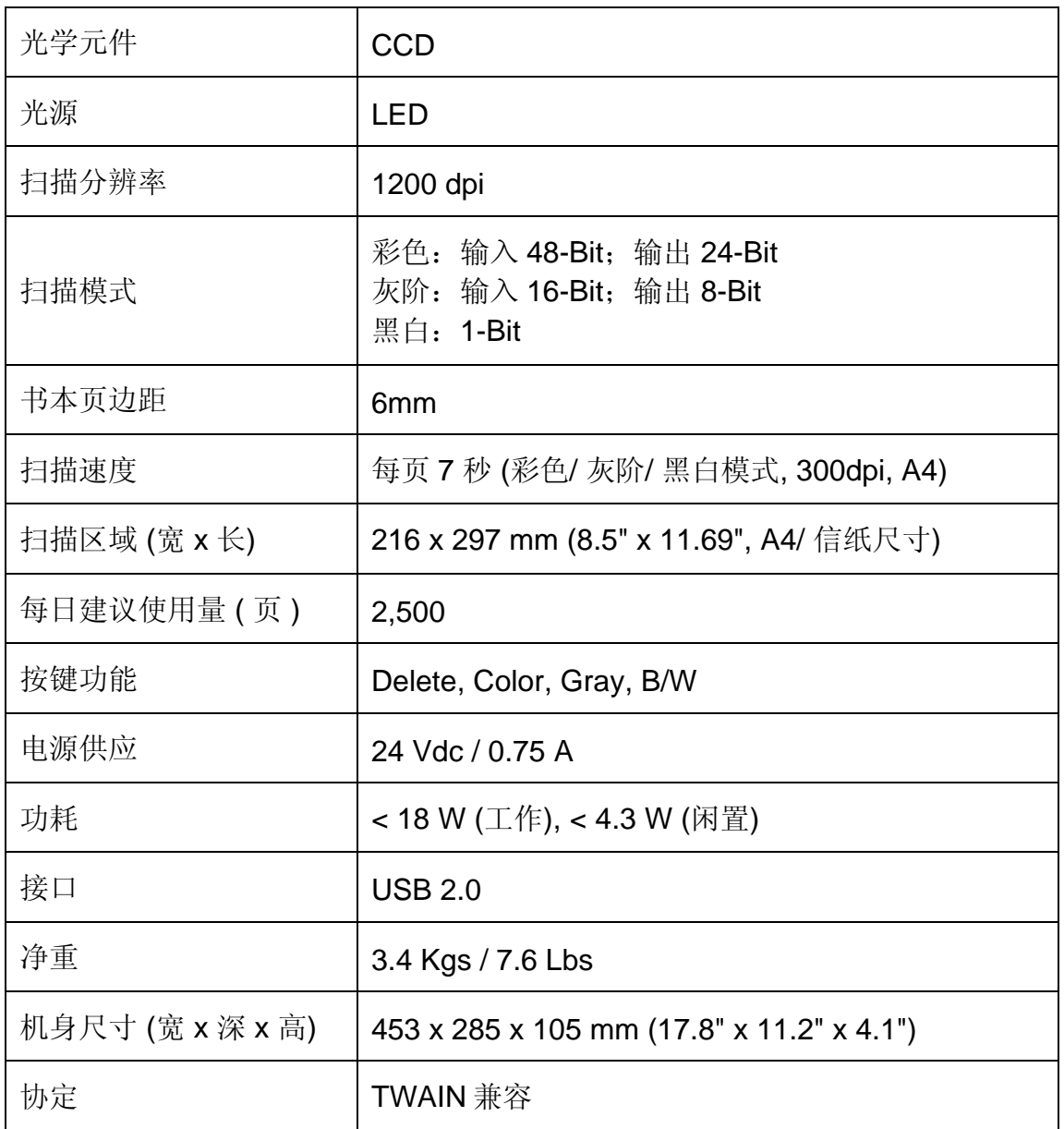

<span id="page-20-1"></span> 4 扫描仪硬件规格实际可能有所差异,恕不另外通知。

# 附录 **B**:售后服务和保证

<span id="page-21-0"></span>请登陆我们的网站 [www.plustek.com](http://www.plustek.com/) 获取更多客户服务信息。若需要进一步 的服务,请联络当地经销商。

为了避免延迟,洽询前先请准备下列资料。

- 扫描仪型号
- 扫描仪序号 (在扫描仪底部)
- 详细描述问题
- 您的计算机厂牌和型号
- **您计算机 CPU** 的速度 (如 Pentium 233 等)
- 您目前的操作系统和 BIOS (非必要)
- 软件包名称、版本或发行编号、软件制造商
- 其它安装的 USB 装置

#### 服务与支持信息

在情况许可下,如须备件提供期和产品升级的信息,请向当地经销商或供货 商资咨询备件和产品升级的信息。

如须提供耗能测试相关报告,请询问当地经销商和供货商相关的耗能测试报 告。

在未丢弃任何产品之前,请向当地经销商和供货商获取正确的信息以正确的 方法和程序减少对环境的影响。

如果你想处置产品和/或附件,请向当地经销商和供货商获取就近处置商的联 络信息。

如果您有任何维修查询,请向当地经销商和供货商获取就近的维修中心联络 信息,以延长产品使用时间。

如果你须要维护和清理产品的正确方式,请向当地经销商和供货商咨询以得 到就近商家的正确信息。

### 产品保证声明

本产品保证只适用于向合格经销商购买产品的您,如再转售保证即失效。

本产品的原厂保证范围包括零件和工本费,保证维修权利的行使必须同时出 示本产品首次购买之收据。原厂保证服务的取得可透过授权之经销商,或至本公 司网站浏览本公司所提供的服务项目,或寄发电子邮件寻求进一步协助。

如果您将本产品转让给另位使用者,保证期限要扣掉原始使用者的时间,所 以您应该提供收据和保证声明给那位使用者。

我们保证本产品操作良好,能够执行说明手册上描述的所有功能。如能提出 购买收据证明,更换的零件享有剩下的保证期限。

在送修本产品前,你必须移除所有程序、资料和抽取式磁盘。您送修什么部

<span id="page-22-0"></span>份就会送回该部分的产品,不会再附上手册或程序等。

产品若因意外、天然灾难、破坏、误用、滥用、环境不良、或窜改程序而导 致产品损坏, 或由非合格经销商擅改本产品等, 本公司不提供更换新品。

如果本产品是搭售品,产品服务保证只适用于与主商品配合使用时。

如果您对本保证声明有任何问题,请洽询购买产品的经销商或原制造商。

本保证取代一切其它保证声明(不管是公开或暗示), 包括但不受限于特殊 购买目的下所暗示的保证。但有些法律并不允许排除这些暗示的保证。如果这些 法律适用,那幺所有公开或暗示的保证都只受限于保证期内,之后其它的保证不 再适用。

有些地区司法不允许对暗示保证的期限受限,所以上面的限制可能不适用。 我们对底下事项不负任何法律责任:

- 1. 您遭到第三者对您提起损失诉讼。
- 2. 您资料或记录损失或损毁;
- 3. 财物后果损失﹝包括损失利益或积蓄﹞或意外损失,即使我们曾事先提 醒您这种可能性。

有些地区司法并不容许排除或限制意外或后果损失的保证,因此上述的设限 和排除条款就不适用于您。

本保证赋予您特别的法律权利,您其它的权利可能依不同的司法系统而有所 不同。

#### **FCC** 射频干扰声明书

按照 FCC 规格的第 15 项,本产品业经测试符合 B 级数位设备的标准。这些 标准旨在提供使用者保护, 免除干扰侵害。

本产品产生、使用及发出高频电波能量,如未依指示安装使用,可能会干扰 无线通讯。但本产品不保证何者形式的安装不会产生电波干扰。如本产品果真对 收音或电视收讯产生不正常的干扰时,请将本产品关掉再打开,做进一步的确 认。建议使用人尝试下列措施来矫正干扰现象:

- z 调整或移动接收天线;
- z 加大本产品与被干扰设备的距离;
- z 分开本产品与被干扰设备的供电回路;
- 请确实使用本产品所提供的屏蔽互连讯号线和屏蔽电源线,确保本产品 能符合相关的高频辐射的规格。
- 如果问题未获改善,请洽询经销商或求助于有经验的收音/电视技术人 员。
- 未经厂商核准, 或由非合格的服务中心, 对产品进行修改, 使用者将丧 失对本产品的使用权。

本设备符合 FCC 标准第 15 部分。本设备操作过程中必须符合以下 2 个条 件:(1)此设备不能产生任何有害干扰,(2)本设备必须能够接受任何可能干扰, 包括可能会导致非正常工作的干扰。